### **Keresés a DEA-ban**

A Debreceni Egyetem elektronikus Archívuma (DEA) kezdőlapján két lehetőség van **keresés indítására**. A felső menüsorban, a **nagyítóra** kattintva jelenik meg a keresődoboz, ahová a keresett kifejezést beírhatjuk. Ugyanígy használhatjuk a kicsit lentebb látható, a "Keresés a **repozitóriumban…**" szövegű keresődobozt.

A keresendő kifejezés beírása után, a nagyítóra, illetve a "**Keresés**" gombra kattintva a keresőkifejezésnek megfelelő találatokat az összetett keresés felületén jeleníti meg a repozitórium. A nagyítóra **duplán** vagy a "**Keresés**" gombra kattintva üres keresést végez a rendszer, szintén az összetett keresés oldalára irányítva minket.

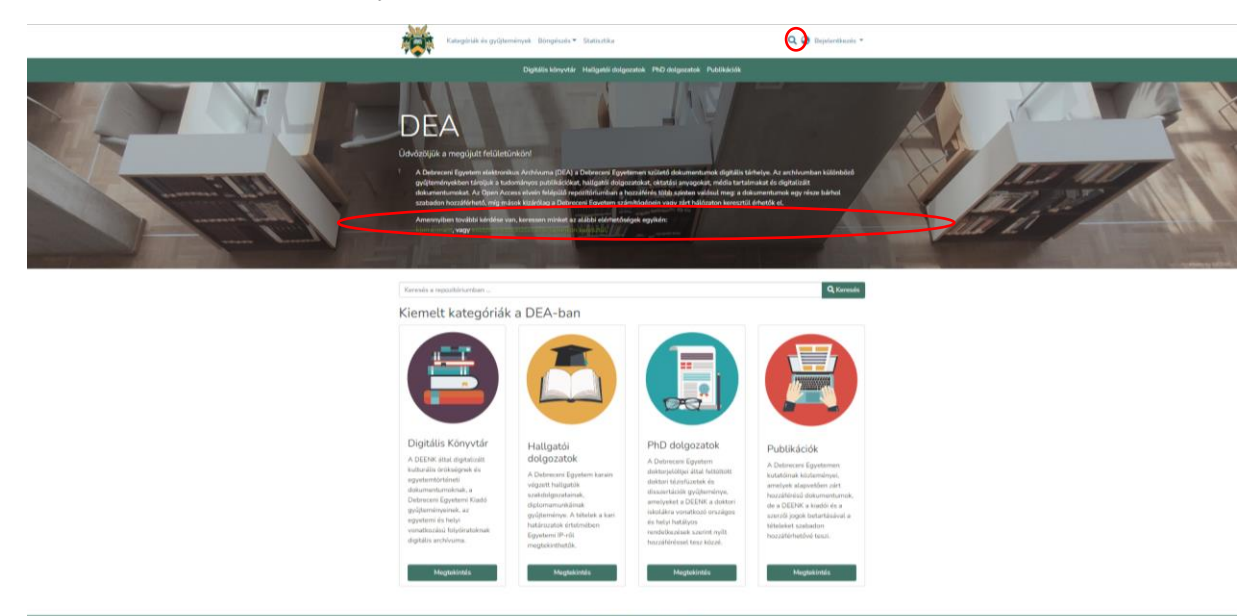

Például a "mezőgazdaság" kifejezés beírása után, a nagyító ikonra kattintunk, vagy a másik keresődobozt használva, a "**Keresés**" gombra.

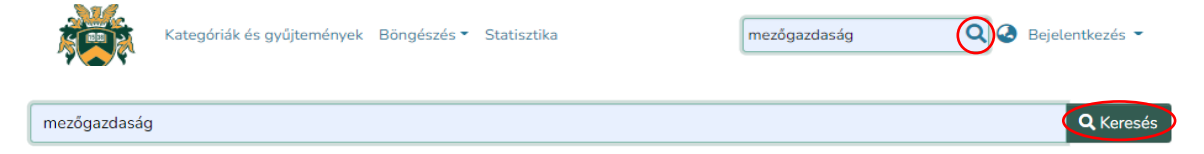

Ebben az esetben a kereső a **teljes DEA-ban** végzi a keresést, így a lehető legtágabb lesz a keresési halmazunk gyűjtemények terén. A kereső mind a tételek metaadatai (szerző, cím, dátum, leírás, tárgyszavak) között, mind pedig a **teljes szövegekben** keres.

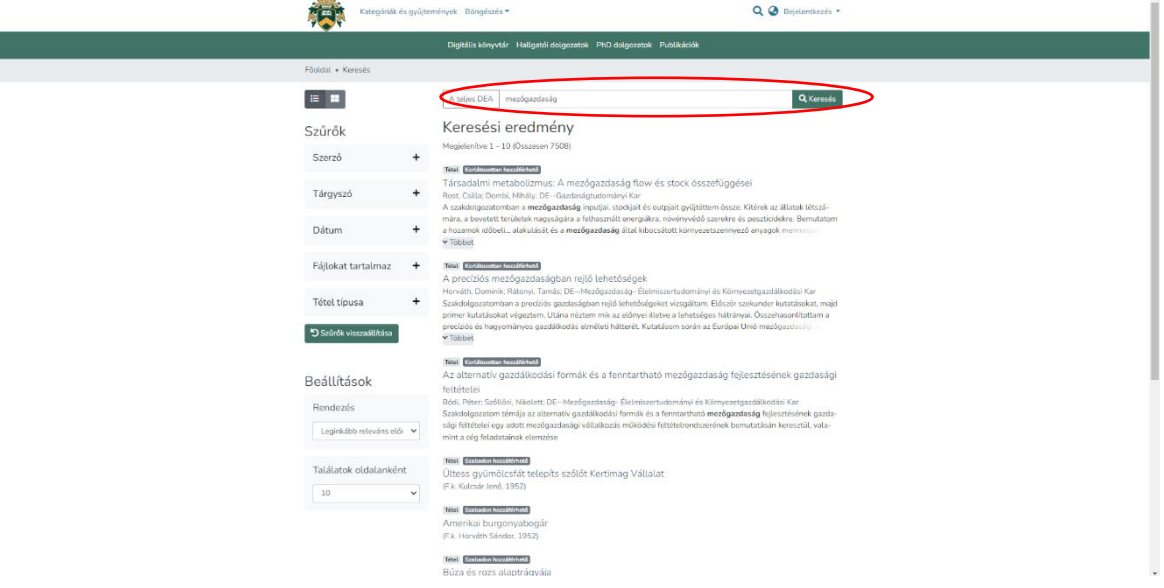

## **Szűrők**

A találatokat a bal oldali menüsorban lévő szűrőkkel és az egyes gyűjtemények kiválasztásával is tovább szűkíthetjük.

### **Szűrők** használata:

Szűrők

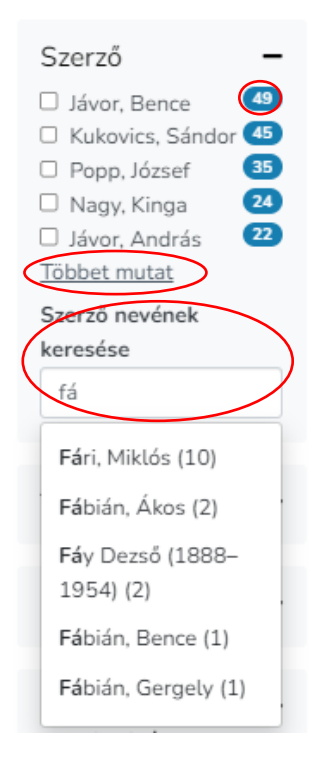

#### **Szűrés szerzőre**

• abban az esetben, ha ismerjük a keresett dokumentum szerzőjét, a jelölőnégyzet bejelölésével, annak az egy szerzőnek olyan dokumentumait kapjuk találatként, amelynek metaadatai között szerepel a "mezőgazdaság" kifejezés.

• alapvetően 5 db szerzőt mutat a szűrő, amelyet a "Többet mutat" gombbal tudunk bővíteni, egészen addig, amíg el nem fogynak a lehetséges szerzők.

• a szerző nevére rákereshetünk a szűrő keresőjében is. Adja meg a keresett szerző nevének néhány kezdő karakterét és megjelennek a lehetséges találatok.

• a szerzők neve melletti szám jelzi, hogy hány db találatunk lesz, ha azokat a szűrési feltételeket választjuk.

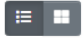

Szűrők

#### **Szűrés tárgyszóra**:

• szűkíthetjük a találati halmazunkat **tárgyszavak** kiválasztásával. A szűrő azokat a tárgyszavakat sorolja fel, amelyek a már megtalált tételek metaadatai között szerepelnek.

• a "Többet mutat" gomb újabb választható, a keresési eredmény tételeinek metaadatai között megtalálható tárgyszavakat jelenít meg.

• a "**Tárgyszó keresése**" keresődobozt használva, a kezdőkarakterek begépelése után szintén megjelennek a választható tárgyszavak.

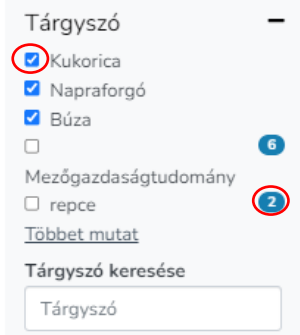

• a kiválasztott szűrési feltételek mindig megmutatják hány darab találatunk van, a kiválasztás után a kereső azonnal automatikusan elvégzi a szűrést.

• ha szeretnénk tágabb keresési halmazt vagy szeretnénk visszatérni egy-egy találati halmazhoz, akkor újra a jelölődobozra kattintunk, így az a szűkítési feltétel megszűnik.

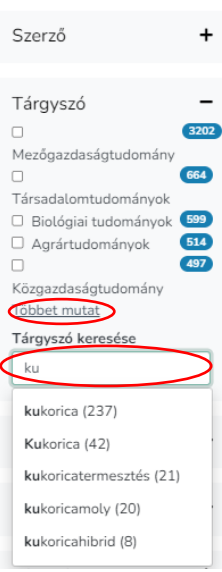

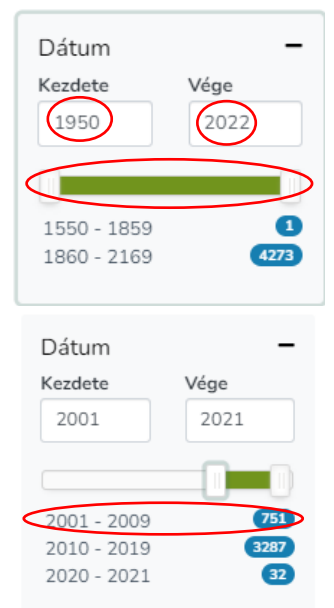

## **Szűrés megjelenési dátumra**:

• a dátum szűrővel a találati halmaz tételeinek megjelenési ideje alapján lehet szűkíteni, illetve tágítani.

• használhatjuk egyrészt a "Kezdete" és "Vége" szövegdobozokat, amelyekbe négyjegyű számokkal szűkíthetünk egy olyan időintervallumra, amelynek megadtuk a kezdő évét, valamint a záró évét. Az évek beírásával a **csúszka** automatikusan mozogni fog.

• használhatjuk a **csúszkát** is, mintegy idővonalként, ebben az esetben párhuzamosan változni fog a "Kezdete" és "Vége" szövegdobozok tartalma.

• a csúszka alatt **javasolt időintervallumokat** jelenít meg számunkra a keresőmotor, ezek mellett a szám jelzi, hogy arra az időszakra szűkítve hány találatunk lesz.

• a dátum szűrő azt is megmutatja nekünk, hogy melyik a **legrégebben** megjelent, jelen esetben mezőgazdasággal kapcsolatos dokumentum, így ez irányt ad számunkra, milyen időintervallumban kereshetünk.

A következő példán látszik, hogy mely szűrőket alkalmaztuk, melyek aktívak a keresési munkafolyamatunkban. A meglévő keresési eredményen a keresődoboz alatti **címkék** vagy a bal oldali **szűrési feltételek** ki- és bekapcsolásával módosíthatunk (szűkíthetjük, illetve tágíthatjuk a találati halmazt).

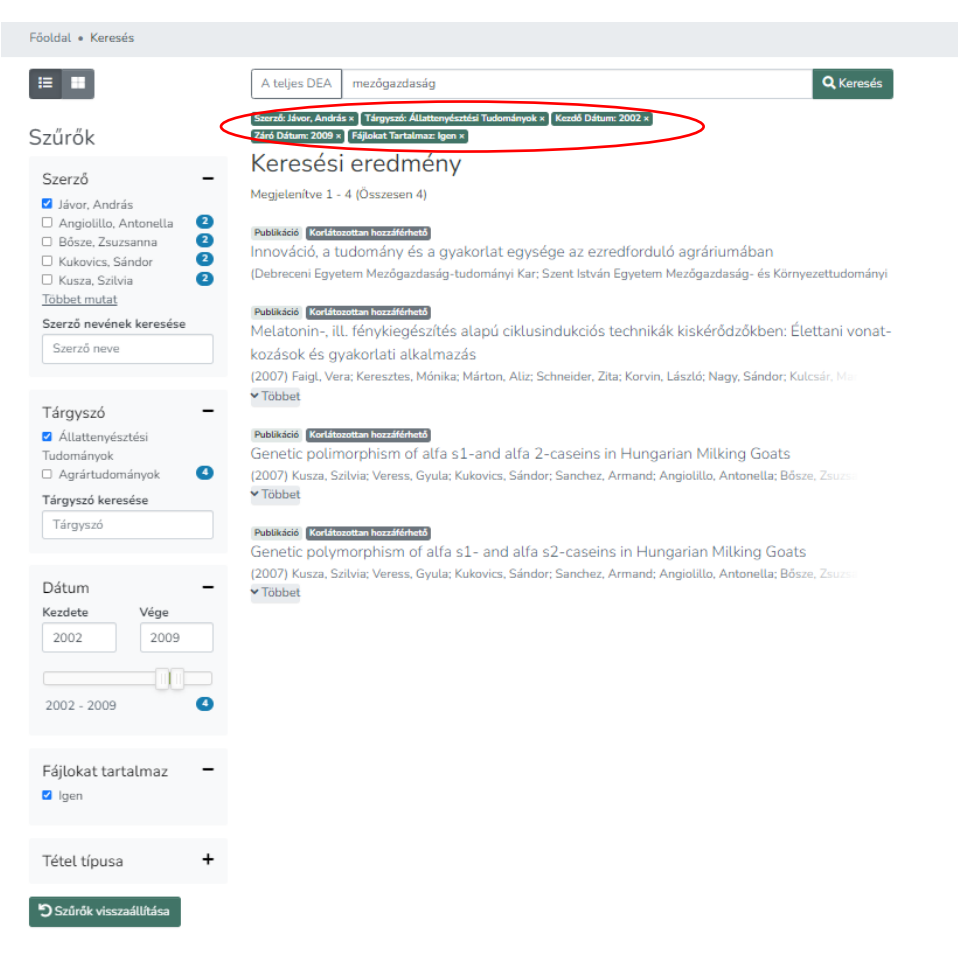

Ha egyszerre szeretnénk **megszüntetni** az **összes aktív szűkítést**, és visszaállnánk az eredeti keresési feltételekre (jelen esetben a mezőgazdaság kifejezésre), akkor a "**Szűrők visszaállítása**" gombra kattintunk, vagy rákattintunk az összes címkére.

A találati halmazunkat rendezhetjük a következő "**Beállítások**" opciókkal, amelyeket a "**Szűrők**" alatt láthatunk:

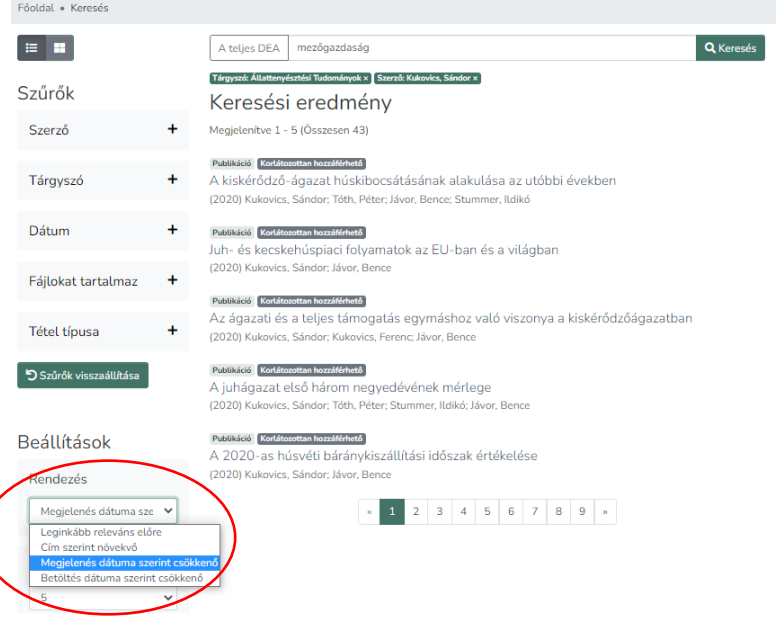

A keresési eredmény alatt láthatjuk, hogy aktuálisan hány találat van listázva az **összes találatból**.

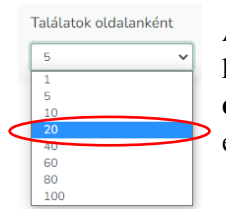

A **találati oldalak** között az alsó számsoron vagy a számra vagy a szélső nyilakra kattintva ugrálhatunk. Emellett módosíthatjuk azt is, hogy hány találatot szeretnénk **egyszerre** kilistázni, egy oldalon megjeleníteni a teljes találati halmazunkból, ebben az esetben változni fog a találati oldalak száma is.

# **Keresés gyűjteményekben**

Alapvetően a keresőmotor A teljes DEA-ban keres, a repozitórium összes kategóriájának valamennyi gyűjteményében.

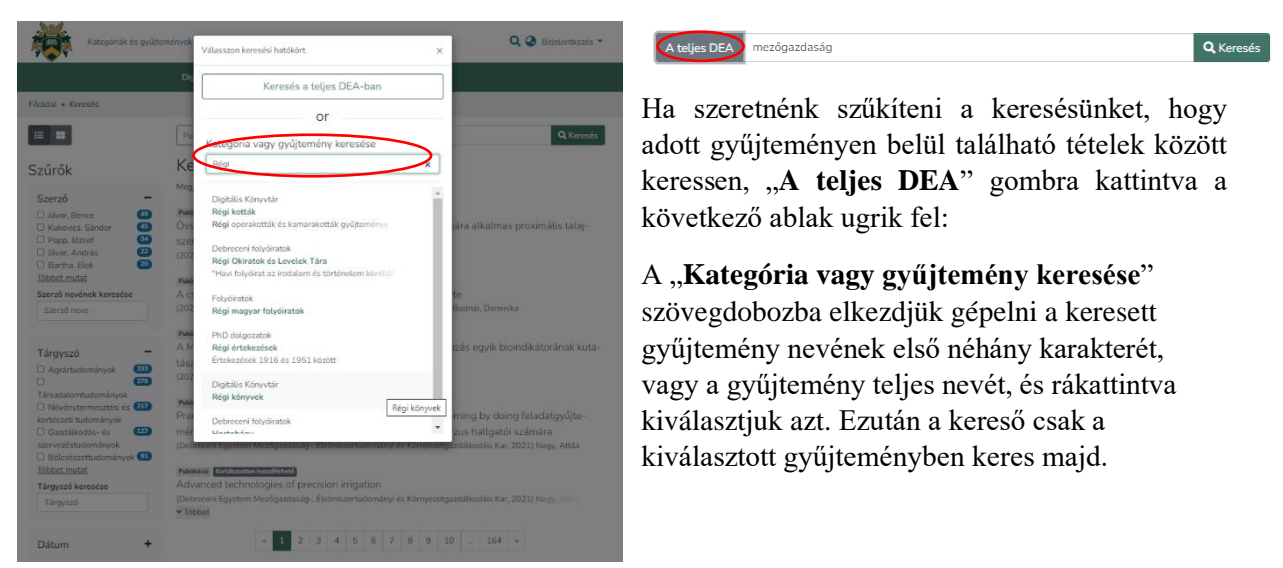

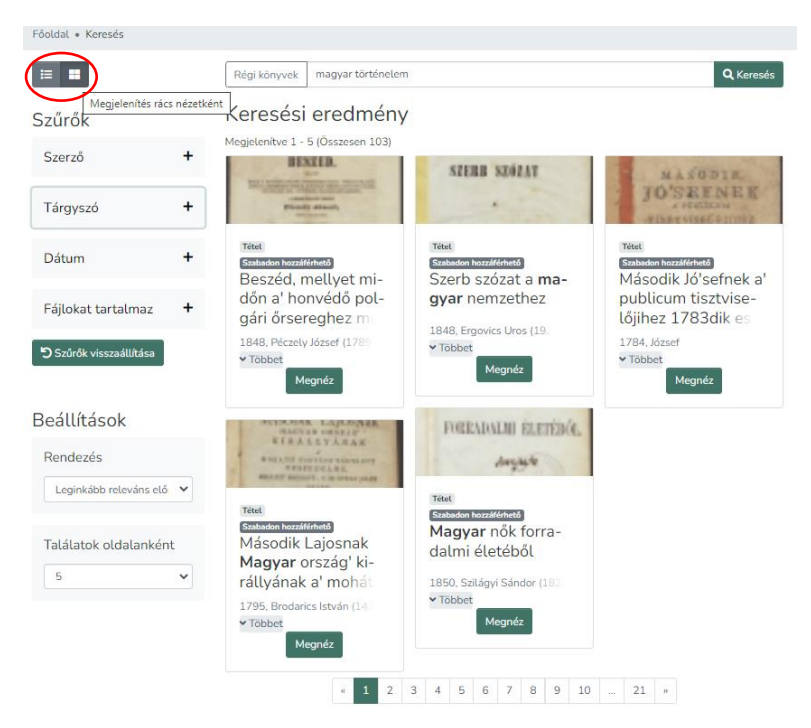

A találati halmazt **listanézetben** és **rácsnézetben** is megtekinthetjük.

Az egyes tételek címe felett információt kapunk az adott tétel hozzáférési szintjéről, a "Többet" gombra kattintva megjelenik a teljes cím. A "Megnéz" gomb pedig átirányít minket a Tétel oldalára.

## **Több keresőkifejezés megadása**

A keresőmezőkbe több keresőkifejezést beírhatunk. Ha egyszerre több szót adunk meg, akkor olyan találatokat kapunk, melyekben a megadott szavak közül **legalább egy** szerepel. Ha **idézőjelek közé** tesszük a keresett szavakat, akkor ezekre **együtt keres**.

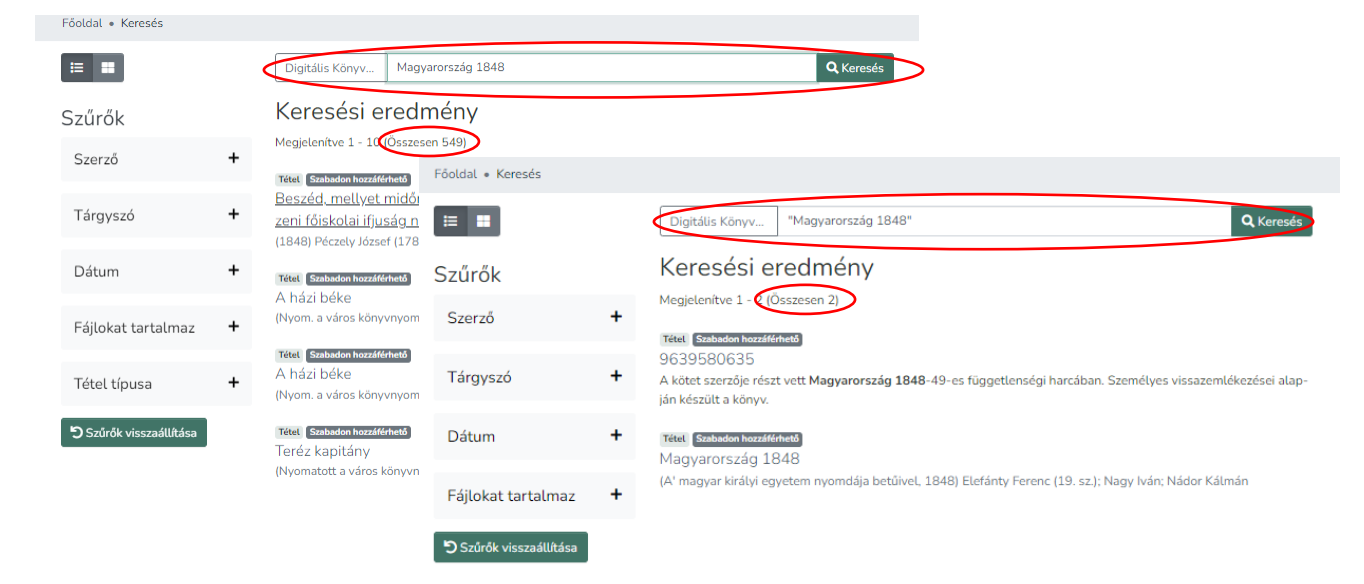